# Certificate Management **GB-OS**

GBOSCM201411-01

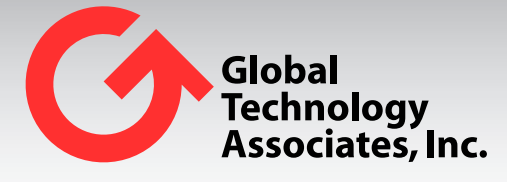

Global Technology Associates 3505 Lake Lynda Drive Suite 115 Orlando, FL 32817

Tel: +1.407.380.0220 Fax. +1.407.380.6080 Email: info@gta.com Web: www.gta.com

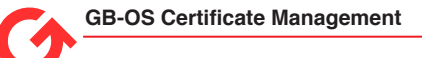

# Table of Contents

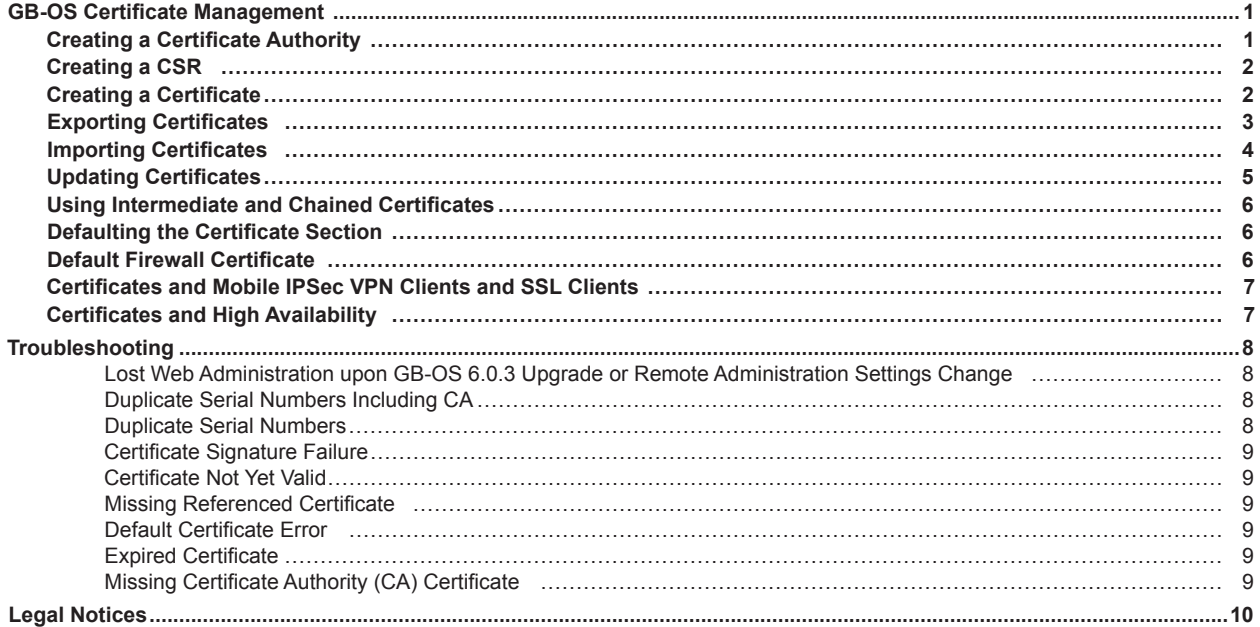

# <span id="page-2-0"></span>**GB-OS Certificate Management**

GB-OS 5.3 and above can create signing Certificate Authorities (or CA's) for creating GTA firewall certificates. These CA's can be used for remote firewall administration, SSL Browsers, and Remote Administration Certificates — which are used for the SSL Client and both Mobile IPSec VPN Clients and Firewall to Firewall IPSec VPN's.

GB-OS will automatically create a GB-OS CA, Remote Administration and VPN certificate under the following conditions:

- Basic Setup Wizard is employed to configure the firewall
- Certificate section is defaulted (Automatically configured based on firewall configuration)

GB-OS will automatically create user certificates when:

- Administrator is defined during the Basic Setup Wizard
- A new user is created and the certificate field is set to **GENERATE**
- During upgrade, if no user certificate has been created on previous versions

# **Creating a Certificate Authority**

To manually create a signing CA click **NEW** in **Configure >VPN >Certificates**. Enter information for the following fields:

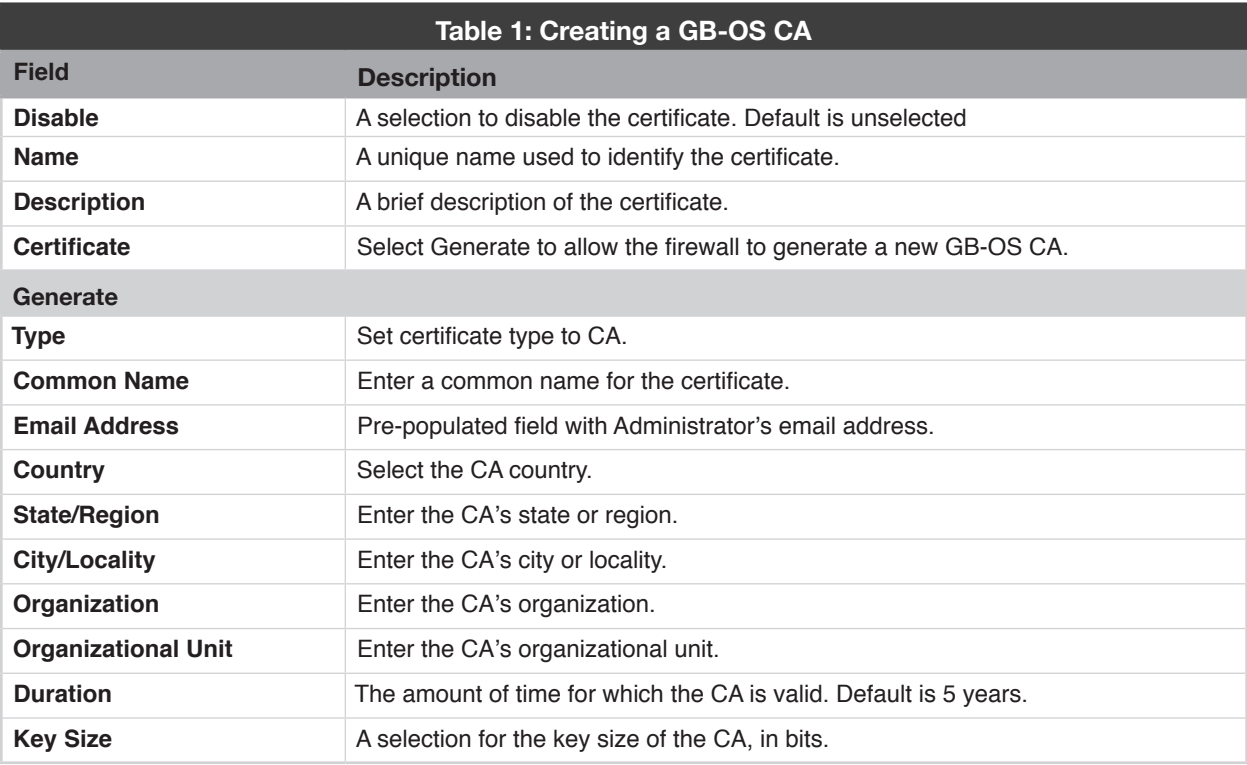

Once the new CA is created, select it as the Firewall's CA Certificate. All new GB-OS certificates generated via firewall will use this CA as their signing CA.

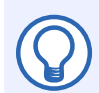

#### **Note**

Only CA's generated on target firewall may be selected as Local CA.

# <span id="page-3-0"></span>**Creating a CSR**

To create a CSR Request for the firewall, click **NEW** in **Configure >VPN>Certificates**. Enter information for the following fields.

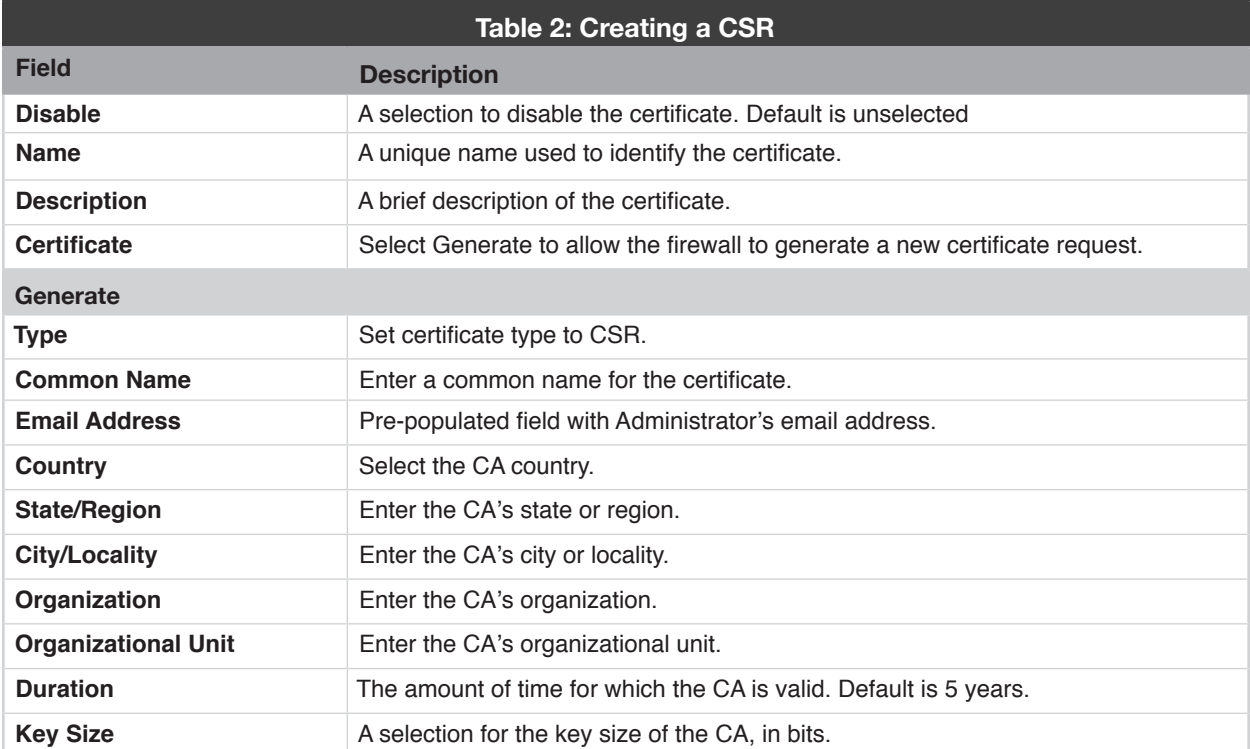

Once the CSR request is completed, export the CSR and submit to your Certificate Authority. See Exporting Certificates for more information.

# **Creating a Certificate**

To manually create a certificate for use by the firewall or a client, in the firewall web administration interface, click **NEW** in **Configure >VPN >Certificates**. Enter information for the following fields.

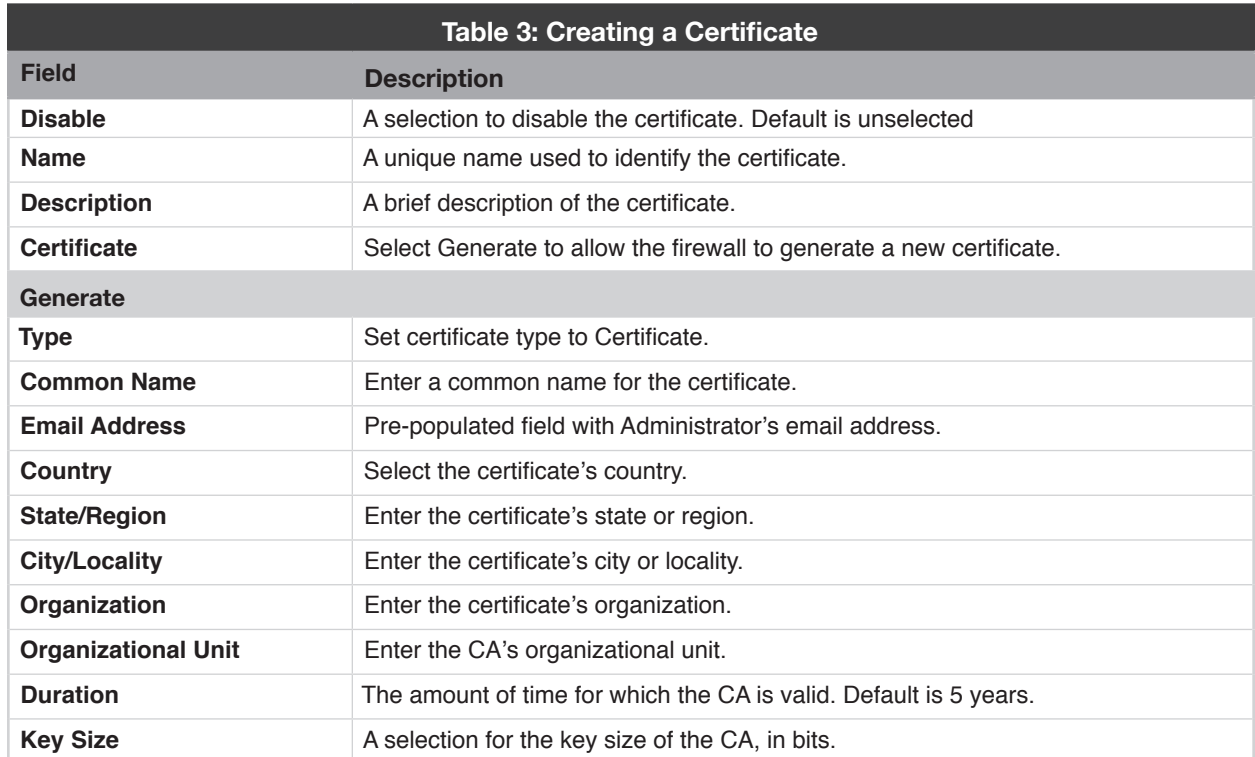

## <span id="page-4-0"></span>**Exporting Certificates**

When exporting certificates from the configuration, the following file formats are available:

- **• DER**: A binary certificate and its private key are exported as separate DER files. Certificates have a .der file extension and private keys have a .key file extension.
- **• PEM**: A Base64 encoded certificate and its private key are exported as separate PEM file. Certificates have a .crt file extension and private keys have a .key file extension.
- **• PKCS#7 DER:** A certificate along with the certificate chain are exported as a single PKCS#7 file in binary format. PKCS#7 files have a .p7b file extension.
- **• PKCS#7 PEM:** A certificate along with the certificate chain are exported as a single PKCS#7 file in Base64 encoded format. PKCS#7 files have a .p7b file extension.
- **• PKCS#12**: The certificate and its private key, along with the certificate chain used are exported as a single PKCS#12 file. PKCS#12 files have a .p12 file extension. Private key may be password protected.

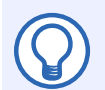

#### **Note**

PEM and DER file formats require that certificates and private keys are downloaded separately.

- 1. Navigate to **Configure>VPN>Certificates**.
- 2. Select a previously defined certificate and click the **Edit** button to bring up the **Edit Certificate** screen.
- 3. Select the desired file formats for the VPN certificate and its private key.
- 4. Click the **Download** buttons to export the files.

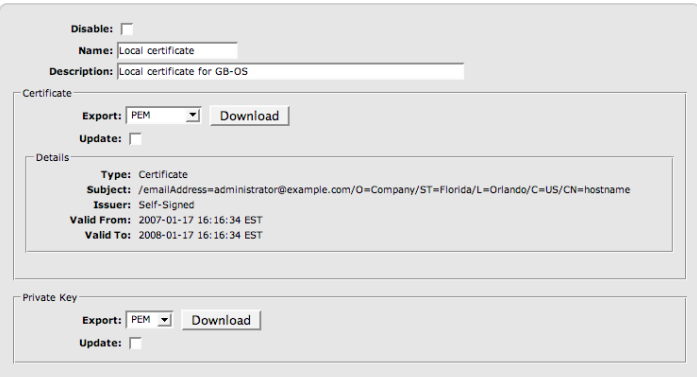

*Figure 1: Exporting a Certificate*

|                    | Table 4: Exporting a Certificate                                                                                                    |
|--------------------|----------------------------------------------------------------------------------------------------|
| <b>Field</b>       | <b>Description</b>                                                                                                    |
| <b>Disable</b>     | A toggle to disable the configured certificate.                                                                                                    |
| <b>Name</b>        | A unique name used to identify the configured certificate.                                                                                                    |
| <b>Description</b> | A brief description to describe the function of the configured certificate.                                                                                         |
| <b>Certificate</b> |                                                                                                    |
| <b>Export</b>      | Select the file format for the certificate. Click the <b>DownLoap</b> button to export the file.                                                                    |
| Update             | Toggle the UPDATE checkbox if you wish to update the certificate's definition with an<br>existing certificate, or generate a new certificate.                       |
| PKCS#12 Password   | If the certificate is to be exported as a PKCS#12 file, an optional password can be<br>set to secure the certificate. The PKCS#12 PASSWORD field is case sensitive. |
| <b>Private Key</b> |                                                                                                    |
| <b>Export</b>      | Select the file format for the private key. Click the <b>DownLoap</b> button to export the<br>file.                                                                 |
| Update             | Toggle the UPDATE checkbox if you wish to update the private key with an existing<br>private key.                                                                   |

# <span id="page-5-0"></span>**Importing Certificates**

- 1. To import a certificate into GB-OS for use in configuration or user account definition, navigate to **Configure>VPN>Certificates** and select the **New** icon.
- 2. The **Edit Certificate** screen will then be displayed. Select the **Import** toggle in the Certificate field to import a certificate.

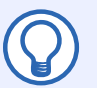

#### **Note**

When importing a certificate that is a PKCS#12 file, all certificates used in the certificate chain as well as the certificate's private key are imported into the configuration.

When importing a certificate that is a PKCS#7 file, all certificates used in the certificate chain are imported into the configuration.

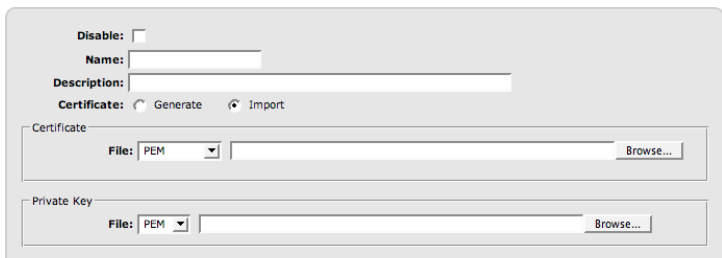

*Figure 2: Importing VPN Certificates*

|                    | <b>Table 5: Importing VPN Certificates</b>                             |
|--------------------|------------------------------------------------------------------------|
| <b>Field</b>       | <b>Description</b>                                                     |
| <b>Disable</b>     | A toggle to disable the configured certificate.                        |
| <b>Name</b>        | A unique name used to identify the certificate.                        |
| <b>Description</b> | A brief description for the function of the certificate.               |
| <b>Certificate</b> | Import                                                                 |
| <b>Certificate</b> |                                                                        |
| <b>File</b>        | Select the <b>B</b> rowse button to locate the certificate file.       |
| <b>Private Key</b> |                                                                        |
| <b>File</b>        | Select the <b>B</b> rowse button to locate the associated private key. |

### <span id="page-6-0"></span>**Updating Certificates**

- 1. To update a certificate, navigate to **Configure>VPN>Certificates**, select the certificate to be updated, and double click or click the **EDIT** button.
- 2. Select the **Update** toggle under Certificate.

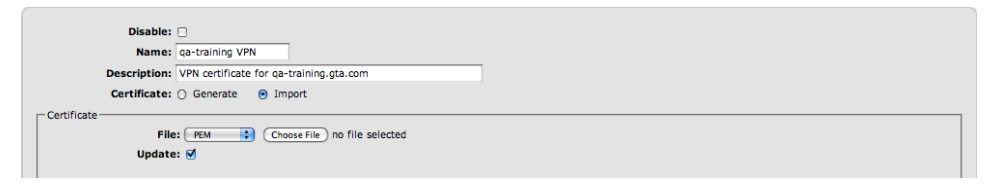

*Figure 3: Update Certificate* 

- 3. In the top section, select the Generate toggle in the CERTIFICATE field.
- 4. The generate fields will auto populate. Select the **OK** button at top.

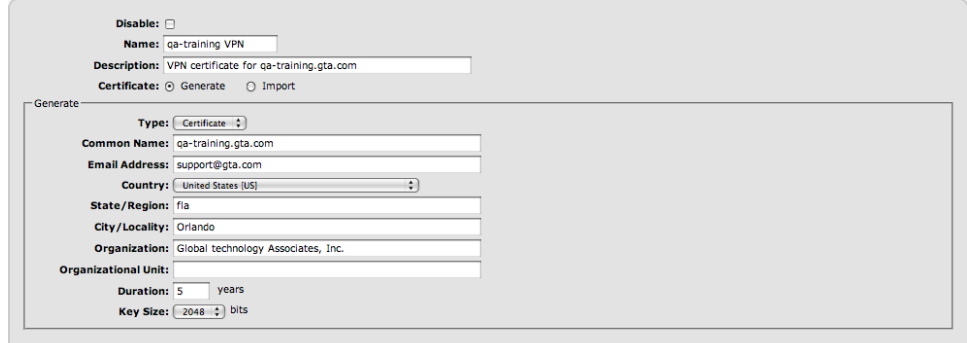

*Figure 4: Generate Updated Certificate.* 

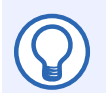

#### **Note**

If the firewall's VPN certificate is updated and it is used in a Site to Site IPSec Tunnel, the remote firewall will need to have the updated certificate.

If a user's certificate is updated and they use an SSL VPN, IPSec RSA, or IPSec RSA+XAuth VPN configuration they will need to download new VPN configurations.

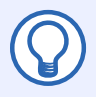

#### **Note**

When updating certificates due to verification errors, DO NOT regenerate the CA unless necessary - doing so will invalidate all other certificates. Regenerate all other certificates as necessary. If the firewall CA certificate is updated, ALL certificates generated using the CA will need to be updated. See Troubleshooting for more [details](#page-10-1).

### **Revoking Certificates**

To revoke a certificate, navigate to **Configure>VPN>Certificates**, select the certificate to be updated, and click the **REVOKE** button in the action menu.

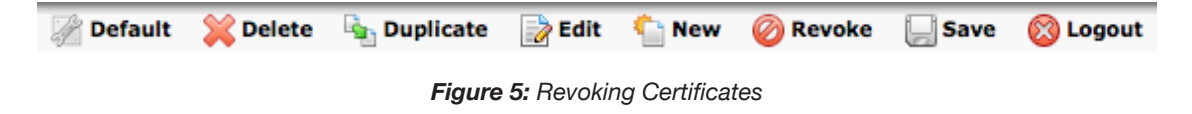

<span id="page-7-0"></span>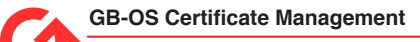

# **Using Intermediate and Chained Certificates**

If the firewall uses intermediate and chained certificates, Policy Compatibility, located at **Configure>Accounts>Remote Administration>Advanced**, must be unchecked.

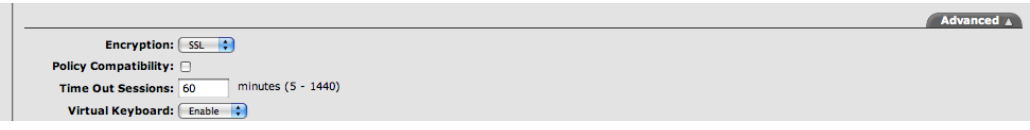

*Figure 6: Remote Administration Policy Compatibility*

The following is an example of an intermediate/chained certificate. The certificate  $q_a$ -training.gta.com is issued by RapidSSL, which is in turn issued by GeoTrust Global CA.

|                                | CA Certificate: [ qa-training CA $\div$ ]<br>Remote Administration Certificate:   qa-training.gta.com  <br>VPN Certificate:   qa-training VPN | ÷           |                                               |  |
|--------------------------------|----------------------------------------------------------------------------------------------------|-------------|-----------------------------------------------|--|
| $\Gamma$ Certificates<br>Index | <b>Name</b>                                                                                                    | <b>Type</b> | <b>Description</b>                            |  |
|                                |                                                                                                    | CA          |                                               |  |
|                                | Geotrust Global Ca                                                                                                    |             |                                               |  |
| B<br>$\overline{2}$            | ga-training CA                                                                                                    | CA          | Certificate Authority for ga-training.gta.com |  |
| Þ<br>3                         | ga-training VPN                                                                                                    | Certificate | VPN certificate for ga-training.gta.com       |  |
| Þ<br>$\overline{a}$<br>B       | qa-training.gta.com                                                                                                    | Certificate | <b>Issued by RapidSSL</b>                     |  |

*Figure 7: Example of Intermediate/Chained Certificates* 

# **Defaulting the Certificate Section**

Clicking the **DEFAULT** button at the top of the screen in **Configure >VPN >Certificates** will create the following certificates:

- CA Certificate
- Remote Administration Certificate
- VPN Certificate

The certificates will be created using the host name configured in **Configure >Network>Interfaces>Settings** and the contact information configured in **Configure >System >Contact information.** 

### **Default Firewall Certificate**

The built in Default certificate is non-editable. This certificate is only updated when firewall host name is updated in **Configure>Network>Interface>Settings** or if a new default certificate is generated via the console interface. If all other certificates are removed, the Default certificate will be used by the firewall.

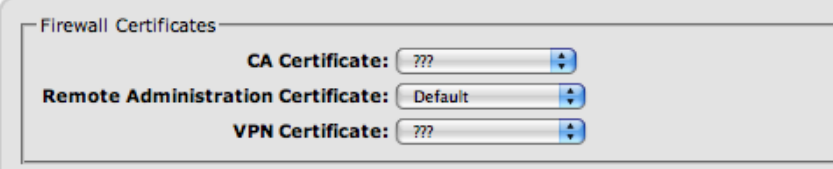

*Figure 8: Default Firewall Certificate*

## <span id="page-8-0"></span>**Certificates and Mobile IPSec VPN Clients and SSL Clients**

GTA firewalls are capable of creating user certificates for SSL Clients and Mobile IPSec VPN Clients. The recommended method is to select **GENERATE** in user setup. However, you may manually create a user certificate for SSL and Mobile IPSec VPN's.

SSL Client certificates must use signed certificates. In addition, the firewall VPN certificate must be a signed certificate. Failure to use signed certificates for users with SSL Client configurations will result in failure of the client to connect.

For more information on configuring certificates for SSL Client or the Mobile IPSec VPN Client, see the GTA SSL Client Guide or the Remote Access Guide.

# **Certificates and High Availability**

Each High Availability firewall must have a unique SSL certificate for web administration. However, the VPN certificate used for IPSec VPN and SSL Clients should be the same on both High Availability firewalls. Additionally, the firewalls should use the same GB-OS CA. For information on syncing the certificates, see the High Availability Feature Guide.

### <span id="page-9-0"></span>**Lost Web Administration upon GB-OS 6.0.3 Upgrade or Remote Administration Settings Change**

Upgrading to GB-OS 6.0.3, or defaulting the remote administration settings screen, may result in remote administration errors due to duplicate certificate serial numbers. These errors may prevent web administration of the firewall via Firefox or Google Chrome. A connection error will be displayed in the web browser.

To preserve remote administration settings and maintain web administration access, enable Policy Compatibility in **Configure>Accounts>Remote Administration>Advanced** via Internet Explorer or Safari. Administration is also available via the Console Interface.

GTA strongly recommends resolving the certificate verification error.

### **Duplicate Serial Numbers Including CA**

ERROR: Certificate 4, has same serial number as CA certificate 3

This verification message indicates that certificate #4 has the same serial number as the firewall CA certificate. This error can cause loss of remote administration using some browsers. To resolve, update the NON-CA certificate. In this case, certificate #4. DO NOT regenerate the firewall CA unless absolutely necessary. If the firewall CA is re-generated or updated ALL certificates created with the CA will then need to be updated.

### **Duplicate Serial Numbers**

Warning: Certificate 3, has same serial number as certificate 4 Warning: Certificate 4, has same serial number as certificate 3 Regarding these example certificates:

- 3. Name: fwadmin Description: Automatically added Type: Certificate Serial Number: 1269432400 (0x4baa0050) Subject: emailAddress = fwadmin, CN = fwadmin, O = GTA, C = US Issuer: emailAddress = support@gta.com CN = qa.gta.com CA, O = GTA, C = US Valid From: 2010-03-24 08:06:40 EDT Valid To: 2015-03-23 08:06:40 EDT Private Key: Present
- 4. Name: user Description: Automatically added Type: Certificate Serial Number: 1269432400 (0x4baa0050) Subject: emailAddress = user,  $CN =$  gbuser,  $O = GTA$ ,  $C = US$ Issuer: emailAddress = = support@gta.com, CN = qa.gta.com CA, O = GTA, C = US Valid From: 2010-03-24 08:06:40 EDT Valid To: 2015-03-23 08:06:40 EDT Private Key: Present

This verification message indicates that the certificates have the same serial number. To resolve, update at least one of the two conflicting certificates.

### <span id="page-10-1"></span><span id="page-10-0"></span>**Certificate Signature Failure**

WARNING: Certificate 1, status "certificate signature failure"

This verification message indicates that the firewall CA has been updated and thus all certificates generated by the CA are now invalid. To resolve, update ALL certificates created by the affected firewall CA certificate.

### **Certificate Not Yet Valid**

WARNING: Certificate 1, status "certificate is not yet valid"

This verification message indicates that the certificate time stamp is later than the firewall current time/ date. To resolve, verify NTP is enabled on the firewall and regenerate certificates as needed.

### **Missing Referenced Certificate**

ERROR: VPN Certificate, references missing object "" ERROR: CA Certificate, references missing object ""

ERROR: User 12, references missing certificate "ipsec-rsa"

These verification messages indicates that the referenced certificate is missing. To resolve, edit the configuration by replacing the missing certificates and/or CA certificate.

### **Certificate Without a Private Key**

WARNING: Local Certificate, references object "<certificate \_ name>" without a private key

This verification message indicates that the certificate selected for Remote Administration does not have a private key and cannot be used for Firewall Administration or Remote Access Portal. To resolve, import a private key or select a certificate which has a private key.

### **Default Certificate Error**

WARNING: Using the default certificate ERROR:

This verification message indicates that the firewall is using the default certificate for remote administration. To resolve, create a new certificate or import a new certificate for remote administration.

### **Expired Certificate**

WARNING: Certificate 3, status "certificate has expired"

This verification message indicates that the certificate has expired. To resolve, update the certificate.

### **Missing Certificate Authority (CA) Certificate**

WARNING: Certificate 3, status "unable to get issuer certificate"

WARNING: Certificate 4, status "unable to get local issuer certificate"

This verification message indicates that the firewall's Certificate Authority (CA) certificate is missing. To resolve:

- If it is a firewall created certificate, create a new firewall CA and update all firewall certificates using the new CA.
- If it is an imported certificate, import the certificate CA and any other CA's as needed if it is an intermediate or chain certificate.

### **Duplicate Certificate Subject**

ERROR: Certificate 2 ("certificate 2") has same subject as certificate 1 ("certificate 1")

This verification message indicates that the two certificates have the same subject. To resolve, update at least one of the two conflicting certificates and change the Common Name.

# <span id="page-12-0"></span>**Legal Notices**

#### **Copyright**

© 1996-2014, Global Technology Associates, Incorporated (GTA). All rights reserved.

Except as permitted under copyright law, no part of this manual may be reproduced or distributed in any form or by any means without the prior permission of Global Technology Associates, Incorporated.

#### **Technical Support**

GTA includes 30 days "up and running" installation support from the date of purchase. See GTA's Web site for more information. GTA's direct customers in the USA should call or email GTA using the telephone and email address below. International customers should contact a local Authorized GTA Channel Partner.

**Tel:** +1.407.380.0220 **Email:** support@gta.com

#### **Disclaimer**

Neither GTA, nor its distributors and dealers, make any warranties or representations, either expressed or implied, as to the software and documentation, including without limitation, the condition of software and implied warranties of its merchantability or fitness for a particular purpose. GTA shall not be liable for any lost profits or for any direct, indirect, incidental, consequential or other damages suffered by licensee or others resulting from the use of the program or arising out of any breach of warranty. GTA further reserves the right to make changes to the specifications of the program and contents of the manual without obligation to notify any person or organization of such changes.

Mention of third-party products is for informational purposes only and constitutes neither an endorsement nor a recommendation for their use. GTA assumes no responsibility with regard to the performance or use of these products.

Every effort has been made to ensure that the information in this manual is accurate. GTA is not responsible for printing or clerical errors.

#### **Trademarks & Copyrights**

GB-OS and GB-Ware are registered trademarks of Global Technology Associates, Incorporated. Global Technology Associates and GTA are service marks of Global Technology Associates, Incorporated.

Microsoft, Internet Explorer, Microsoft SQL and Windows are either trademarks or registered trademarks of Microsoft Corporation in the United States and/or other countries.

Adobe and Adobe Acrobat Reader are either registered trademarks or trademarks of Adobe Systems Incorporated in the United States and/or other countries.

UNIX is a registered trademark of The Open Group.

Linux is a registered trademark of Linus Torvalds.

BIND is a trademark of the Internet Systems Consortium, Incorporated and University of California, Berkeley.

WELF and WebTrends are trademarks of NetIQ.

Sun, Sun Microsystems, Solaris and Java are trademarks or registered trademarks of Sun Microsystems, Inc. in the United States and/or other countries.

Java software may include software licensed from RSA Security, Inc.

Some products contain software licensed from IBM are available at http://oss.software.ibm.com/icu4j/.

Some products include software developed by the OpenSSL Project (http://www.openssl.org/).

Mailshell and Mailshell Anti-Spam is a trademark of Mailshell Incorporated. Some products contain technology licensed from Mailshell Incorporated.

All other products are trademarks of their respective companies.

#### **Global Technology Associates, Inc.**